## **FAIRE UNE ONDE DE CHOC (1)**

**Ré-initialisez 3DStudio Max et activez "Basculer accrochage 2D en bas de l'écran :** 

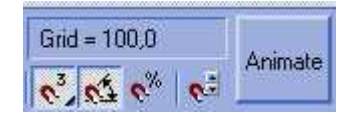

**D'abord il faut charger un fond d'écran étoilé : soit vous reprenez le tutorial disponible à cet effet sur mon site soit vous téléchargez ici (204 Ko) cette image pour aller plus vite (lorsque l'image est affichée, cliquez du bouton droit de la souris dessus et cliquez sur "Enregistrer l'image sous..." pour l'enregistrer sur votre disuqe dur).** 

**Une fois l'image téléchargée, allez, sous Max, dans le menu "render/environment" et cliquez sur le bouton environment map et choisissez "Bitmap". Dans la fenêtre qui apparaît, sélectionnez le fichier que vous venez de télécharger.** 

**Ensuite, ouvrez l'éditeur de matériaux et sélectionnez un emplacement vide. Depuis le menu environment, cliquez sur le bouton d'"Environment map" et restez cliqué jusqu'au dessus de l'emplacement vide dans l'éditeur de matériaux et faites-en une "Instance".** 

**Dans l'éditeur de matériaux, à l'emplacement où vous avez posé l'image, passez "Environment mapping" de "Spherical environment" à "Screen" .** 

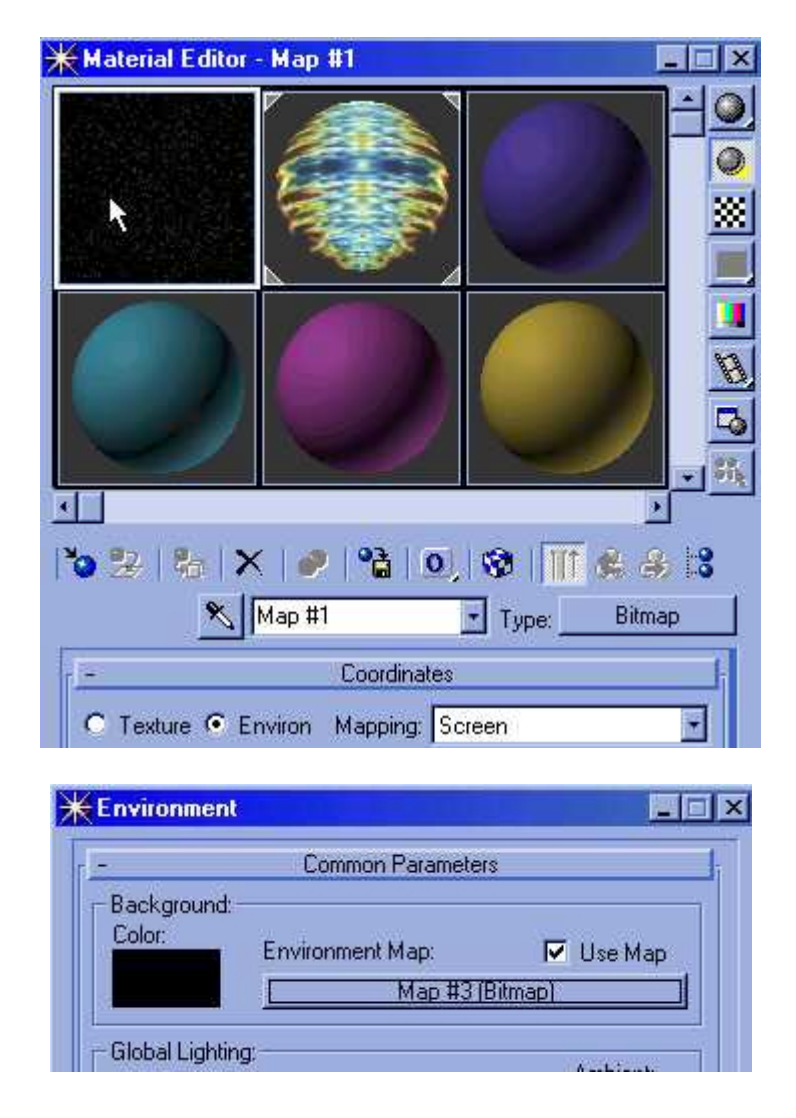

**Fermez le menu environment et l'éditeur de matériaux.** 

**Ensuite, accédez au menu "Create", shapes , "Spline/circle". Dans la vue de face, créez un cercle d'un rayon (radius en anglais) de 100. Accédez après au panneau "Modifier" et faites "Editer Spline" en cliquant du bouton droit sur :** 

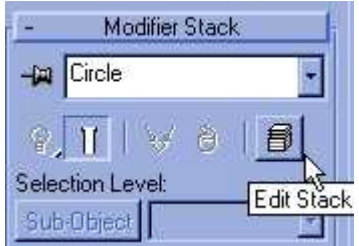

**et en sélectionnant "Editable Spline". Sélectionnez sub-object et sélectionnez le point qui se trouve le plus à gauche; cliquez du bouton droit dessus et sélectionnez Corner au lieu de Bezier :** 

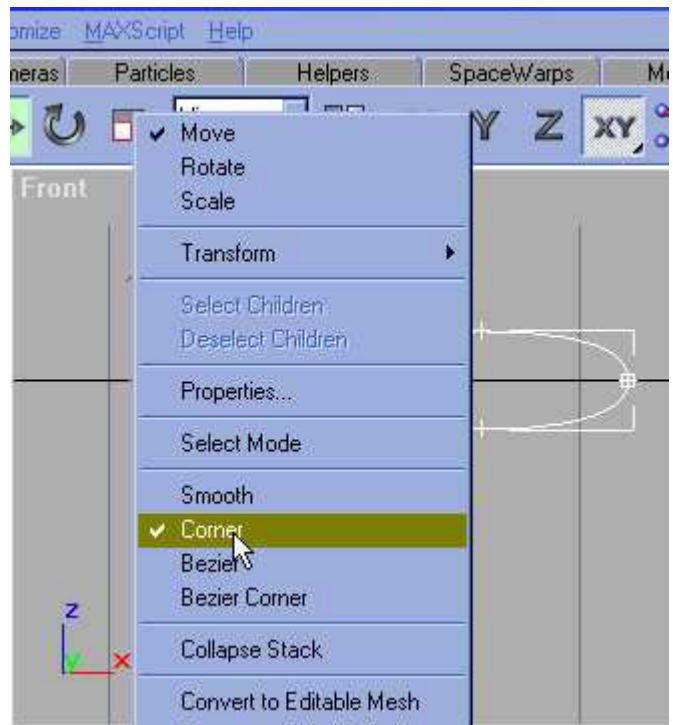

**Sélectionnez maintenant le point supérieur du cercle et déplacez-le de 80 unités vers le bas. Faites le contraire avec le point du bas en le montant de 80 unités vers le haut. Sélectionnez ces deux points en même temps et déplacez-les de 40 unités vers la droite. Enfin, sélectionnez le point le plus à droite et passez le de Bezier à Smooth en cliquant dessus du bouton droit :** 

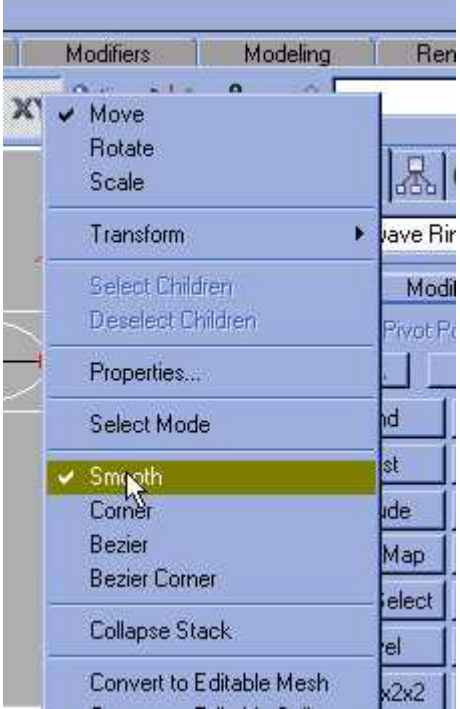

**Créons l'anneau maintenant :** 

**Appliquez un modificateur "Extrude" au cercle avec le paramètre quantité à -5000 et segments à 100. Décochez les deux paramètres sous "Capping" et cochez "Generate Mapping Coords" :** 

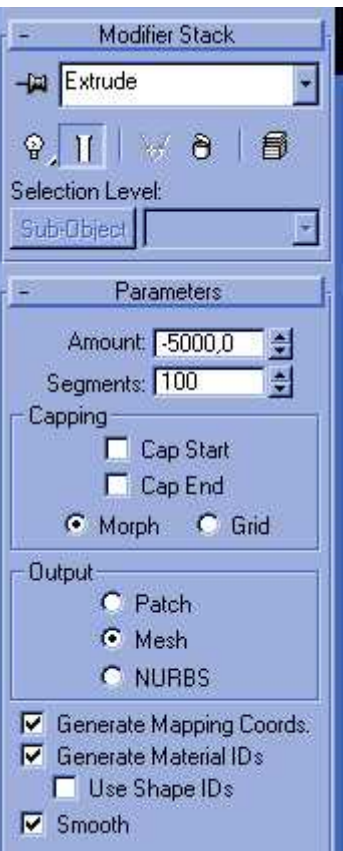

**Appliquez ensuite un modificateur Bend pour courber votre objet. Et passez la valeur de l'angle à -360°.** 

**Dè lors, l'anneau est créé.** 

**A présent, déplacez l'anneau de 800 unités vers la droite pour qu'il soit centré dans votre scène.** 

**Placez ensuite une Caméra/target dans votre scène.** 

**Passons maintenant à la création du matériau. Cliquez ici pour poursuivre.** 

## **© David GUILLAUME**